## **Reports (F&B): Is it possible to maintain home delivery in Table mode transaction?**

**Answer:** Yes you can maintain Home delivery in table mode transaction if you don't need to track Driver details. Please use the following steps to implement this.

**NOTE:** If you are using Multilocation setting you have to follow all the steps mentioned below. But, if you are using single location setting escape "Changes In HO".

## **Changes in HO**

- Go to [Main > Master Data Management > Others > Customer Master\(M> O> C\)](/help/fr6_customer_master.htm)
- Press **Alt + G** (or use **"–G Gen. Cards"**)
- **Generate customer cards in a specific range** for each branch (e.g. 000002 to 010000 for Branch1, 010001 to 020000 for Branch2 etc.)
	- Enter **"Starting Serial"**
	- Enter **"Ending Serial"**
	- Select **"Location"**, from list, for which you want to generate customer cards.
- Press **"Alt + G"**
- The generated cards will automatically travel to respective branches via FTP. (Or you have to transfer it manually if you are using offline data transfer)

## **In Branch**

#### **Step1: Setting the option**

- 1. Go to **[Main Menu > Sales Management > Transaction > Sales Invoice \(POS\) \(S > T](/help/fr6_sale_invoice_pos.htm) [>S\)](/help/fr6_sale_invoice_pos.htm)**
- 2. Press **'Alt + O'**
- 3. Go to **'Menu'** field
- 4. Press Enter, a list will appear.
- 5. Enter details for **'Effective Date'**, **'Effective Time'**, **'Layout'** and **'Menu'**.
- 6. In **'Customer'** field select **'Home Delivery'** from the list.
- 7. Save

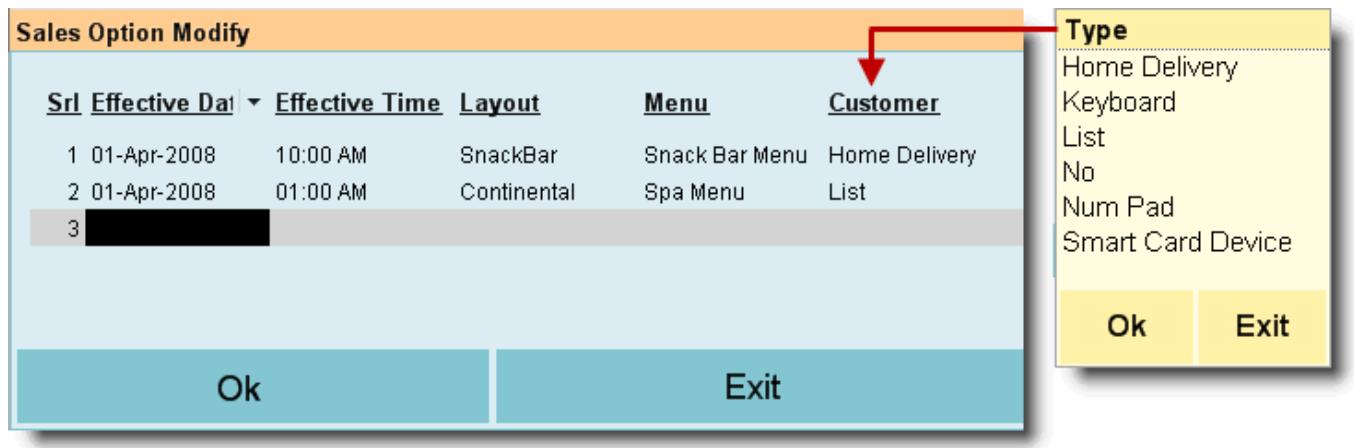

[URL: https://www.rancelab.com/faq/content/6/636/en/is-it-possible-to-maintain-home-delivery-in-table-mode-transaction.html](https://www.rancelab.com/faq/content/6/636/en/is-it-possible-to-maintain-home-delivery-in-table-mode-transaction.html)

# **Reports (F&B): Is it possible to maintain home delivery in Table mode transaction?**

#### **Step2: Taking the order for Home delivery in Table Mode**

- 1. Go to **[Main Menu > Sale Management > Transaction > Sale Invoice \(Touch POS\) \(S](/help/fr6_sale_invoice_touch_pos.htm)**  $\geq T > T$
- 2. Click on a Table to open it
- 3. Software will automatically open customer creation screen (as available in Home Delivery Mode)
- 4. Select Products
- 5. Press **'T'** to open tender screen.
- 6. Take a printout of the bill by clicking on "P Print Bill" button
- 7. Leave that table
- 8. Enter Mobile number
- 9. It will automatically select the details, if already entered.
- 10. If there is no detail about the customer in the database, enter those details.
- 11. Save.

## **Step3: Closing that transaction**

- 1. After the return of your delivery person receive the money from him
- 2. Go to **[Main Menu > Sale Management > Transaction > Sale Invoice \(Touch POS\) \(S](/help/fr6_sale_invoice_touch_pos.htm) [> T > T\)](/help/fr6_sale_invoice_touch_pos.htm)**
- 3. Click the table to open it
- 4. Tender
- 5. Finish

For more details please visit:

- [Sale \(Scan POS\)](/help/fr6_sale_invoice_pos.htm)
- [Sale \(Touch POS\)](/help/fr6_sale_invoice_touch_pos.htm)

Unique solution ID: #1640 Author: Admin2 Last update: 2012-10-27 11:23